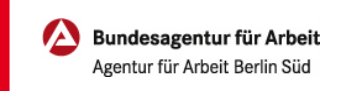

## Arbeitslosengeld beantragen | Online

Zugegeben… man könnte meinen, wir als Behörde lieben Papierkram - ganz ehrlich: tun wir nicht! Was wir wirklich lieben… ist unser eService.

Entdecken Sie, wie Sie Ihren Antrag auf Arbeitslosengeld ganz einfach online stellen. Anmelden, Fragen beantworten, Unterlagen hochladen, Fertig.

Auf der nächsten Seite erklären wir Ihnen wie einfach das funktioniert.

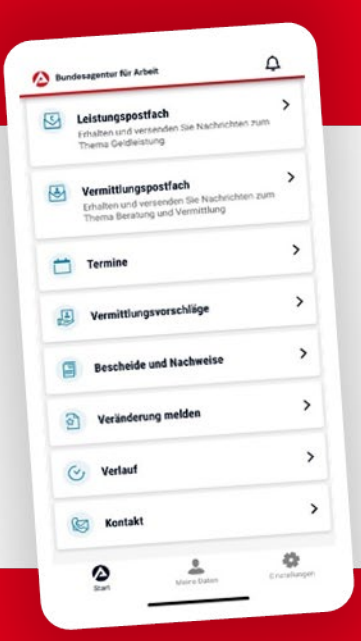

## BA-MOBIL

Nachrichten, Termine, Bescheide und mehr: Mit BA-Mobil verfügen Sie schnell und sicher über Funktionen und Informationen, die Sie während Ihrer Arbeitssuche beziehungsweise Arbeitslosigkeit brauchen.

Gleich in den App Stores für Android oder iOS herunterladen.

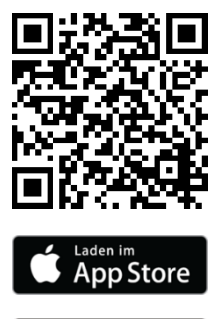

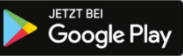

## Arbeitslosengeld online beantragen

KEIN PAPIER · KEIN PORTO · KEINE WARTEZEIT

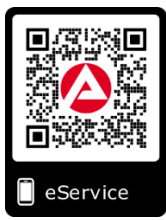

ANMELDEN Anmelden Benutzername 1 Melden Sie sich unter [www.arbeitsagentur.de](http://www.arbeitsagentur.de/) Passwort mit Ihren Zugangsdaten an.  $\bullet$ ANMELDEN Haben Sie Ihr Passwort vergessen? Startseite - Bundesagentur für A $\|\times\|$ ○ 命 合 https://www.arbeitsagentur.de Zugangsdaten nicht mehr bekannt? LEICHTE SPRACHE BARDENSPRACHE DEUTSCH V Nehmen Sie [Kontakt](mailto:BadKreuznach.Kundenservice@arbeitsagentur.de?subject=Anforderung%20neue%20Zugangsdaten,%20Kundennummer:%20) mit uns auf. eServices **BB** Anmelden <u>凡</u> | Suche Q Passwort vergessen? Nutzen Sie Funktion "Passwort vergessen". eSERVICE STARTEN 3 2 a contract to the contract of  $\overline{3}$  and  $\overline{4}$  and  $\overline{4}$  and  $\overline{4}$  and  $\overline{4}$ Starten Sie Starten Sie den Antrag Öffnen Sie den Antrag auf den eService. Arbeitslosengeld. **Antrag starten** Arbeitslosengeld ₩ GEBÄRDENSPRACHE Auf dieser Seite finden Sie wichtige Hinweise zum Antragsbeantragen eServices AR **Antrag starten WICHTIG** 5 **1 Sie werden** 16 Meter Lebenslauf 17 Meter 17 Meter 18 Meter 17 Meter 18 Meter 18 Meter 18 Meter 18 Meter 18 M<br>Die Sie werden Sie werden ergänzen Abschluss nun Schritt für Schritt Bitte erfassen Sie unter Punkt 4 Unter Punkt 11 können Sie Antrag durch den Antrag geführt. "Werdegang" Beschäftigungen und zwischenspeichern oder, wenn alle weitere Zeiten vor der Antragsstellung. Punkte bearbeitet wurden an die Agentur Schritt 1 von 11 für Arbeit senden. 4 Angaben zur Arbeitslosigkeit Bitte geben Sie hier Ihre Beschäftigungen und weitere Zeiten vor Ihrer jetzigen<br>Antragstellung ein. \* 2 Persönliche Daten + Hinzufügen **Antrag Senden Antrag speichern** (3) Sozialversicherung  $\widehat{A}$  Werdenann

## $\mathcal{A}$  KLICK. TIPP. FERTIG.

Die erforderlichen Nachweise/Bescheinigungen reichen Sie bitte per eService bzw. per E-Mail nach. Einfach das Dokument abfotografieren und per App (z.B. Scanbot, Tiny Scanner, Office Lens und andere) in ein PDF Dokument umwandeln.

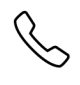

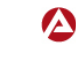